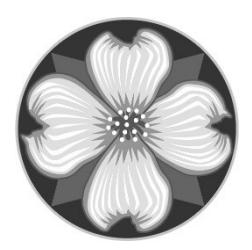

MILWAUKIE BUILDING DIVISION 10501 SE Main St Milwaukie OR 97222 503.786.7600 building@milwaukieoregon.gov

## HOW TO PAY PERMIT FEES ONLINE

Web: www.buildingpermits.oregon.gov

 $\sim$   $\sim$   $\sim$ 

Note: You do not need to log in to pay fees. If you are logged into the system, you will only be able to see permits that you have applied for. If you are paying for any permit that you did not create under your log in, you will need to log out in order to see it.

1.) First, you want to find your permit. Hover over the yellow search box, and click "Building Permits"

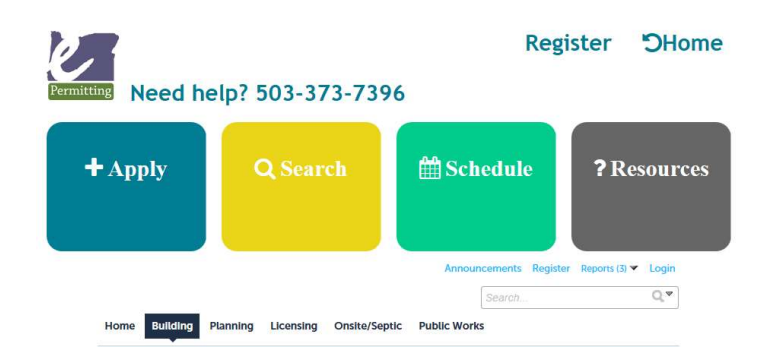

- 2.) A search page will open. The dates at the top are automatically set to find anything in the last year. If you are searching for a permit with in the last year, change nothing. If you want to search for older permits, change the dates to the dates you'd like to search.
- 3.) Enter your search criteria. We've found it's better to search by one field at a time and to enter less information. For example:

If you're searching by permit number, enter only the permit number (including dashes) (you can use "%" as a wild card – Example: 601-20-0005%).

If you're searching by address, just enter the address numbers (not the street) and then select from the list.

Hint: If you search by street, the street name will not include directions (SE) (you can use "%" as a wild card - Example: Johns%).

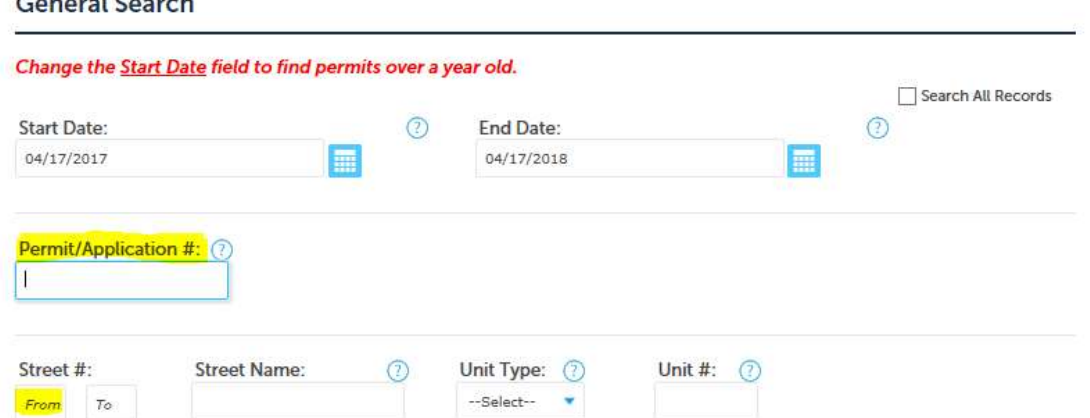

4.) The system will then return what it finds.

If it found multiple permits fitting your search criteria, it will display a list. From that list, you can simply select "Pay Fees Due"

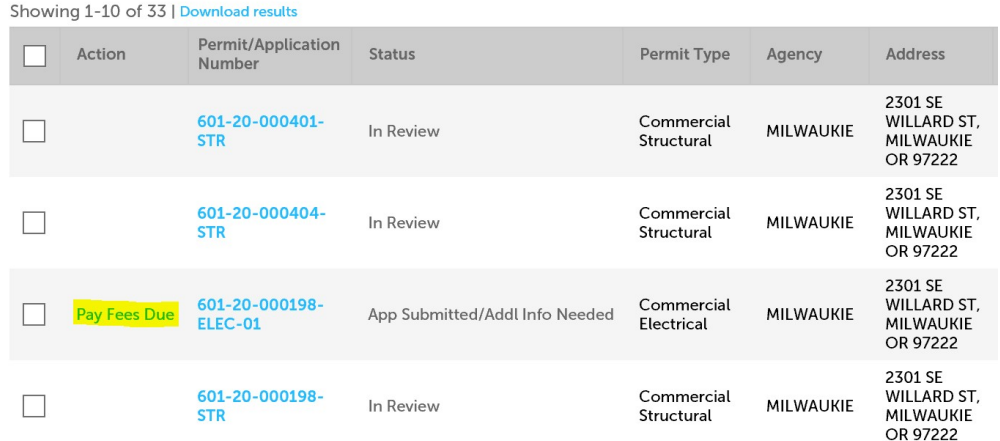

If your permit is the only permit it finds, it will automatically open it for you. In this case, click "Payments" and then "Fees"

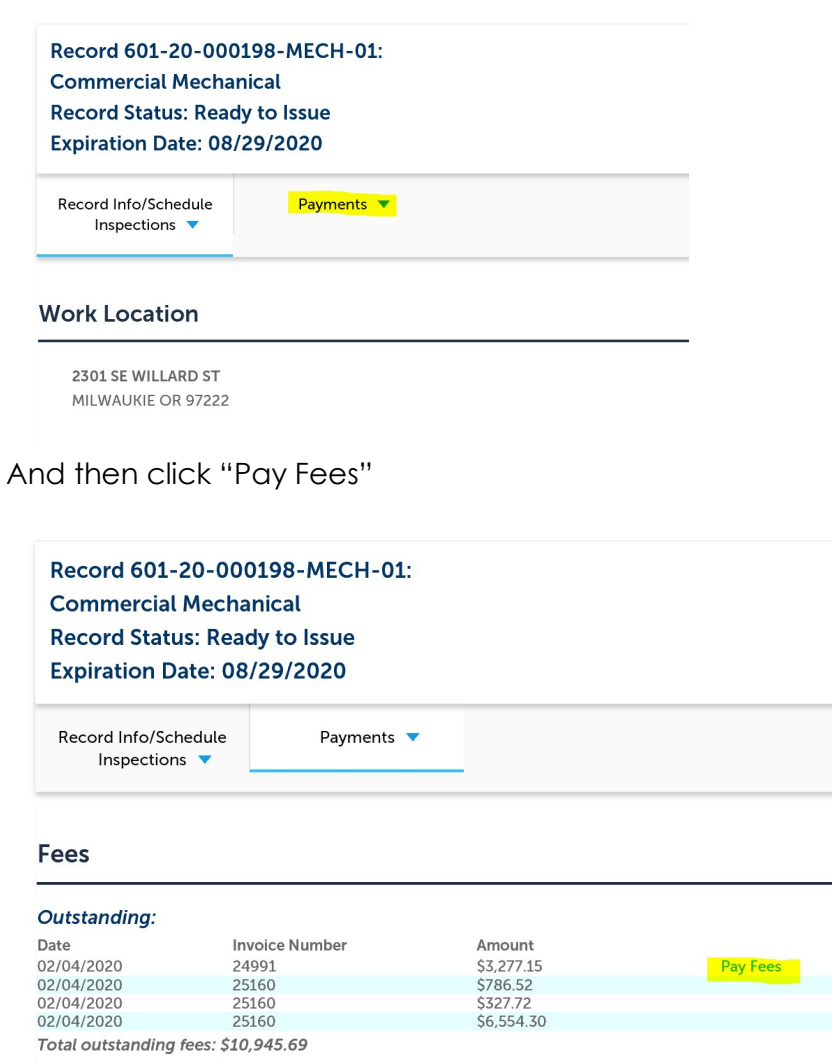

5.) Click "Continue Application"

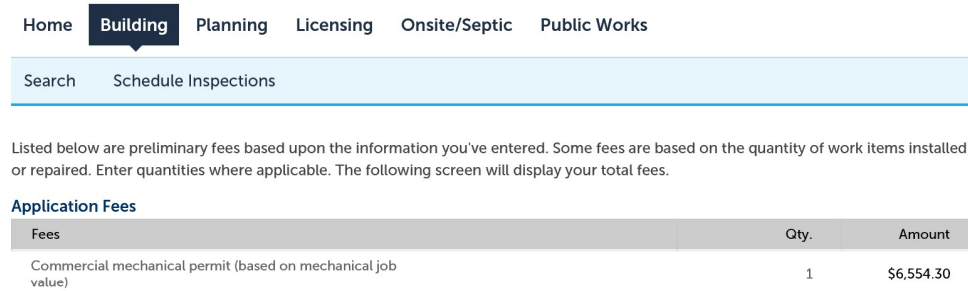

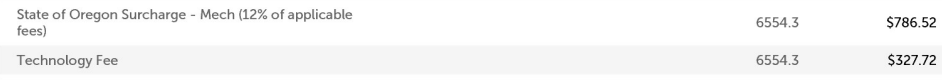

6554.3

\$3,277.15

**TOTAL FEES: \$10,945.69** 

Mechanical plan review

Note: This does not include additional inspection fees which may be assessed later.

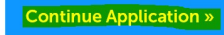

6.) Complete the payment details and click "Submit Payment" at the bottom.

## **Payment**

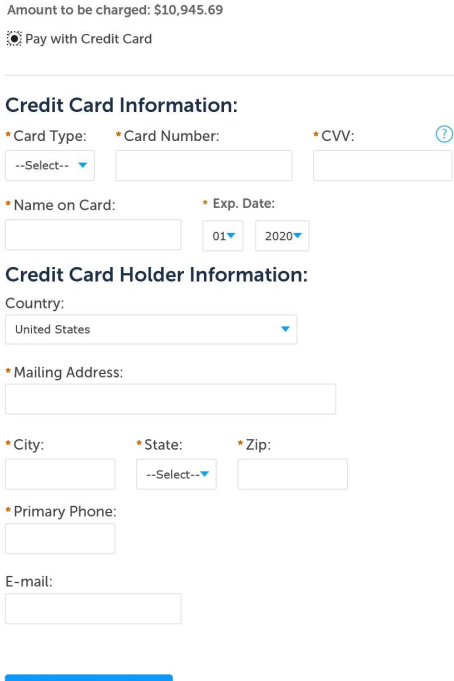

**Submit Payment »** 

When a payment is received, the system will email our office so we know you've made a payment. If your permit is ready for plan check, upon receiving the email, our staff will route the permit to the plans examiners for review. If your permit is ready to issue, our staff will issue it and email back a copy of the permit to the applicant listed in the system. Once the permit is issued, you can download your digital plans. Printed approved plans (preferably in color) are required to be on site for the inspector.